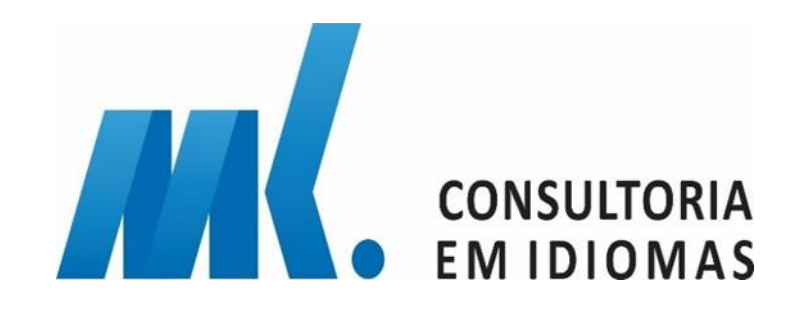

# *TOEFL®ITP REMOTO*

## **ESTRUTURA FÍSICA**

- **Hardware requirements**
- 512 MB de memória livre (recomendável 1GB)
- 100 MB de espaço livre em disco
- Intel Core i3 ou acima;
- Headsets com bom isolamento acústico (headsets "gamers" costumam atender esse requisito). Não é autorizado o uso de aparelhos com conexão Bluetooth, pois o mesmo pode causar interferência e apresentar falhas durante o teste.
- Webcam (não é permitido o uso do celular como webcam)
- Monitor mínimo monitor de 14' com resolução mínima de 1024x768

#### **Sistema operacional**

- Windows 10 (recomendado) ou Windows 11
- MAC OS X 10. 11 ou acima.

#### **Browsers**

- Windows: **Microsoft EDGE**
- Mac**: Safari**

Para iniciar e executar o **TOEFL® Program Secure Browser** o Windows deve estar conectado com uma conta de usuário com direitos de administrador no computador.

- **Internet e network**
- 128 kbps ou acima
- A conexão deve ser estável para evitar interrupções durante o teste. Tenha uma conexão de internet forte e estável. Se possível use conexão a cabo ou WI-FI bem próximo ao roteador.

## Acessar: http://www.ets-ellonline.org pelo navegador EDGE e clicar em Check **Readiness (passo 1)**

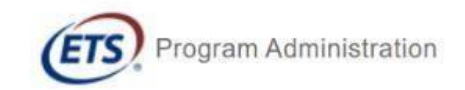

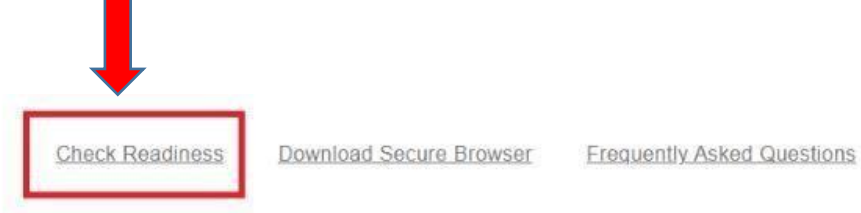

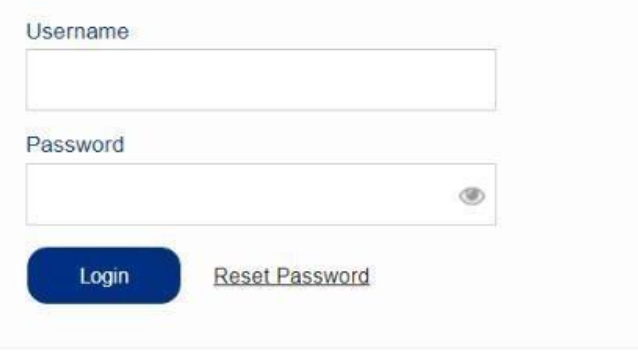

#### The TOEFL® Family of Assessments

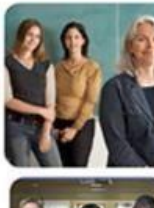

#### The TOEFL ITP® Tests For English-language-learning programs at the university level (ages 16+)

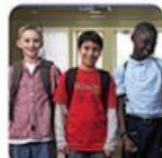

#### The TOEFL Junior® Tests For middle school to early high school level English-language-learning programs (ages 11+)

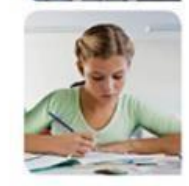

#### The TOEFL® Primary™ Tests For young students, to measure current English

skills and provide a foundation for future success (ages 8+)

## Seguir instruções abaixo

#### Link This Device to Your Institution

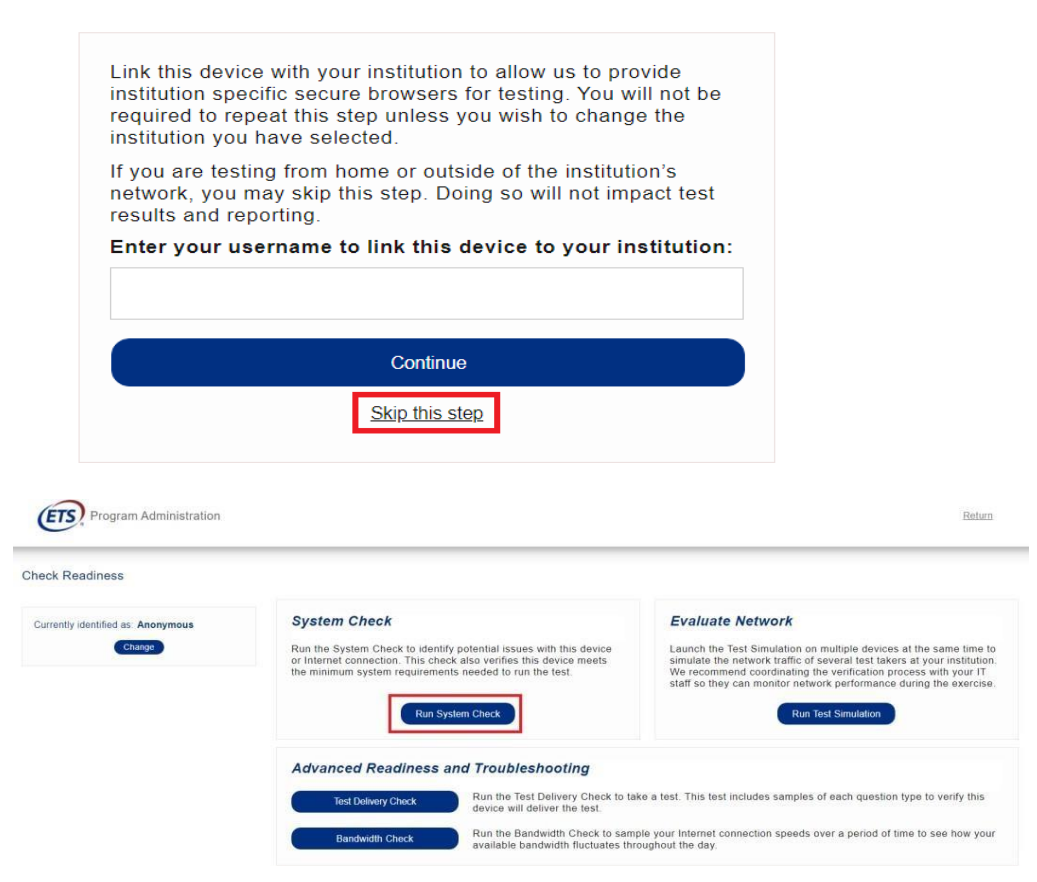

#### **System Check Information**

#### **Exemplo**

Run the System Check on all devices used for testing. For best results, close any applications that may be running on this device as well as any additional browser windows or tabs that may be open.

#### **First and Last Name:**

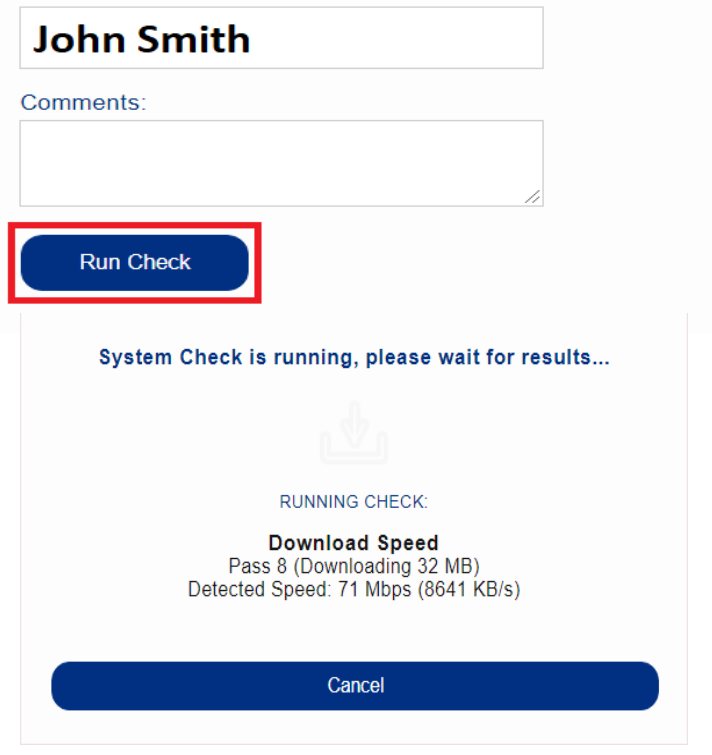

Uma vez que a verificação tenha terminado, revise os resultados para garantir que você possa executar o Secure Browser.

Salve o relatório de verificação clicando em "DOWNLOAD" localizado na parte superior direita na tela de resultado.

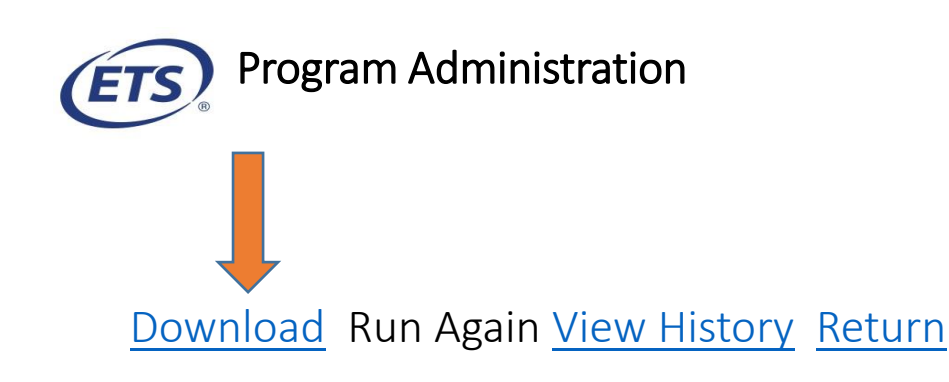

ALTO DA PÁGINA DE RESULTADO, DEPOIS QUE TERMINAR O TRACEROUTE.

VAI GERAR O RELATÓRIO COMO O EXEMPLO AO LADO .

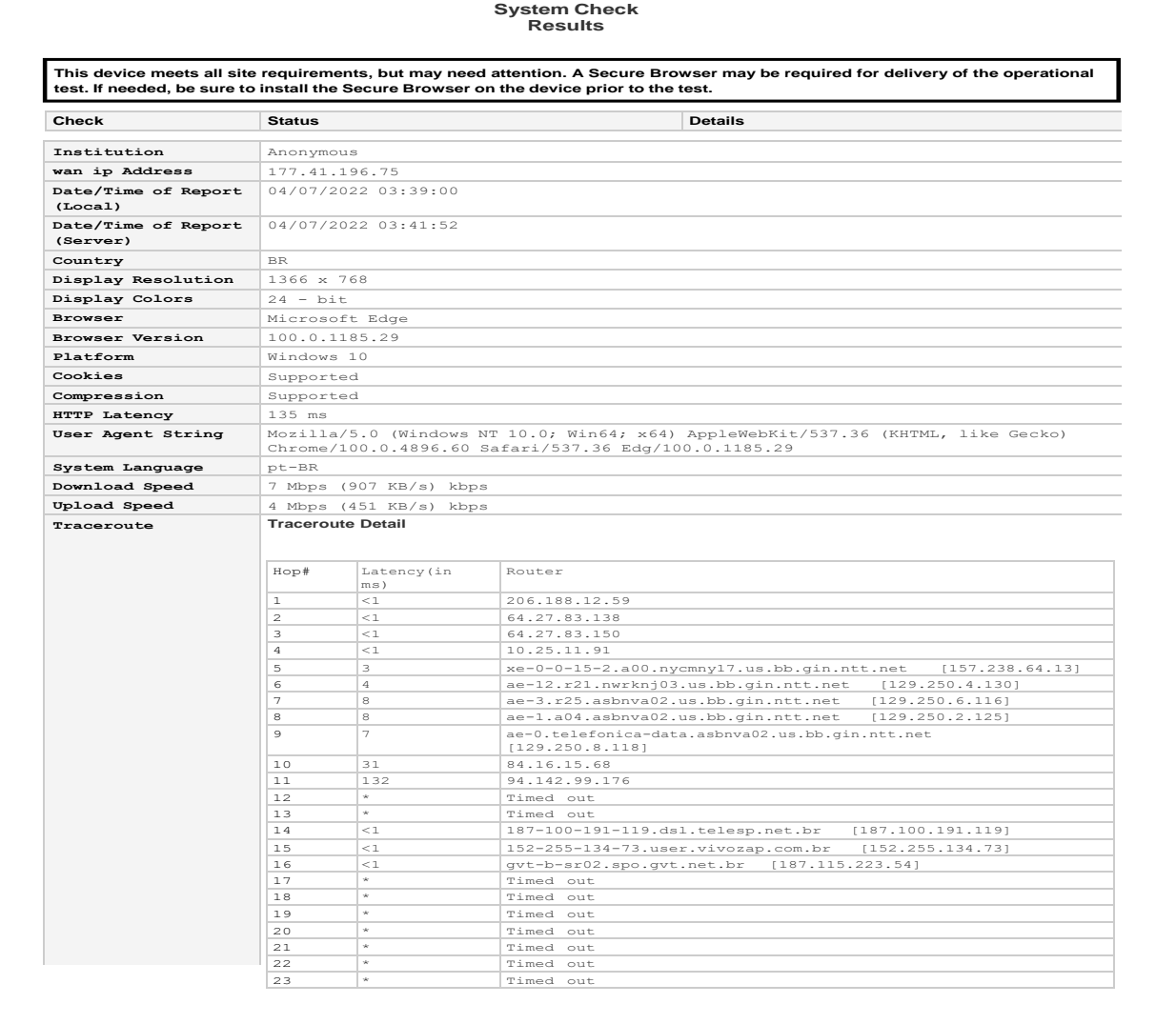

### Baixe o TOEFL Secure Browser

Você usará o mesmo navegador EDGE para realizar o teste. Navegue para [http://www.ets-ellonline.org](http://www.ets-ellonline.org/)

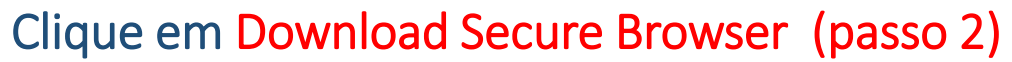

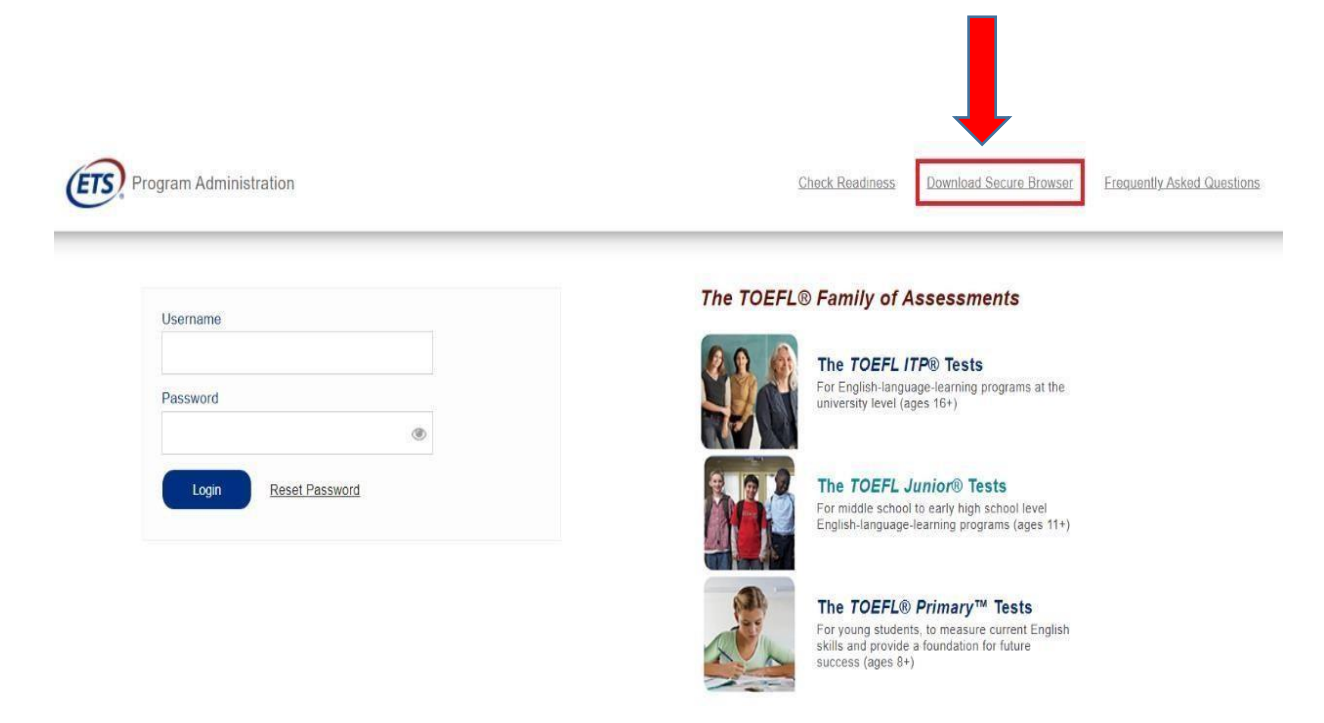

#### Link This Device to Your Institution

Link this device with your institution to allow us to provide institution specific secure browsers for testing. You will not be required to repeat this step unless you wish to change the institution you have selected.

If you are testing from home or outside of the institution's network, you may skip this step. Doing so will not impact test results and reporting.

#### Enter your username to link this device to your institution:

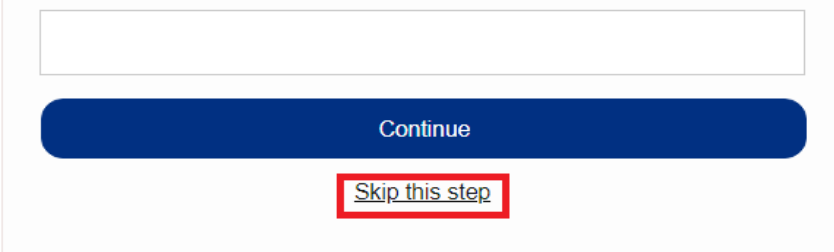

## **Secure Browser for Windows**

#### Secure Browser for Windows

The windows secure Browser is a locked-down version of an internet browser that prohibits access to other applications during testing. This Secur installed and can be run from a network drive, allowing it to be used from multiple computers. Administrative privileges are not required to run th

#### Download on Windows

- 1. Select the Download button located underneath these instructions.
- 2. Depending on your browser settings, the Secure Browser file will download in one of the following ways:
- o The file will automatically download to the default location, typically your desktop or Downloads folder.
- o You will be prompted to run or save the file. Select Save. The file will download to the default location.
- 3. Double-click the Secure Browser icon or file name to open the Secure Browser.
- 4. You may receive the following Security Warning: "Do you want to run this file?" Select Run.

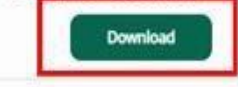

#### ClickOnce Secure Browser for Windows

The ClickOnce Secure Browser is a locked-down version of an internet browser that prohibits access to other applications during testing. This Secu on all devices that will be used for testing. Install the Secure Browser by downloading the provided install file. Administrator rights are not require

### **Secure Browser for MAC**

#### **Secure Browser for Mac**

The Secure Browser is a locked down version of an internet browser that does not allow access to any other applications. If you are installing the Secure Browser for all users, drag the Secure Browser to your applications folder. If you are not logged in as an administrator, you will need to authenticate using an administrator's username and password. You may need to get this information from your Macintosh computer administrator.

#### Hide Instructions

- 1. Click the "Download" button.
- 2. Your web browser will download the file to the default location (usually the desktop).
- 3. If your computer does not automatically unzip the file, double click the downloaded file to decompress the Secure Browser.
- 4. You may launch the file from the desktop.

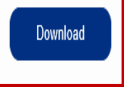

## Confirme se o arquivo TOEFL® Program Secure Browser está salvo na pasta Downloads.

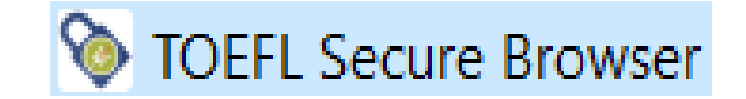

## Verificação de áudio e vídeo:

## Clique no cadeadinho azul para abrir o programa e fazer o "At Home" System Check

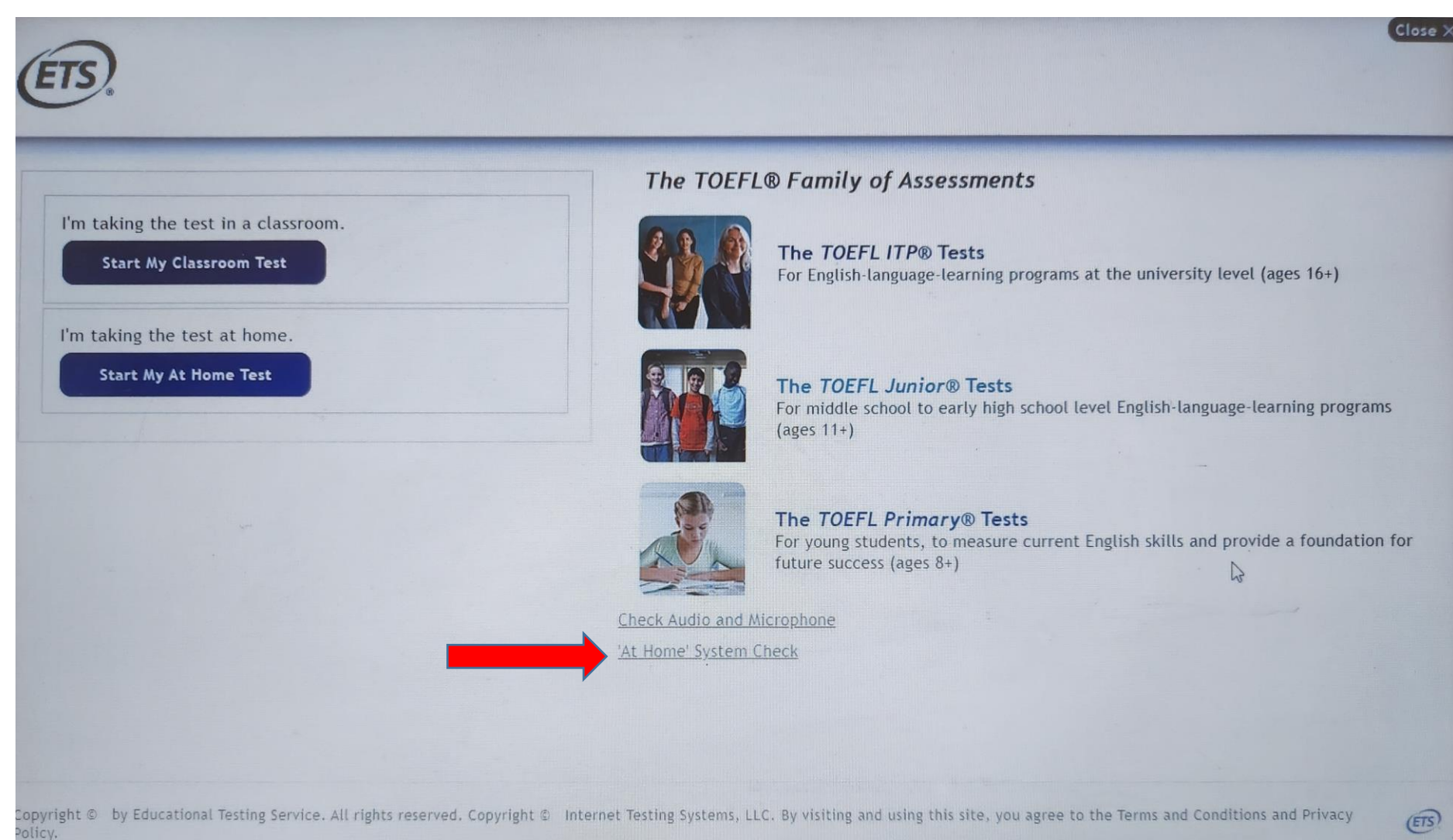

## Resultado correto = todos sinais verdes

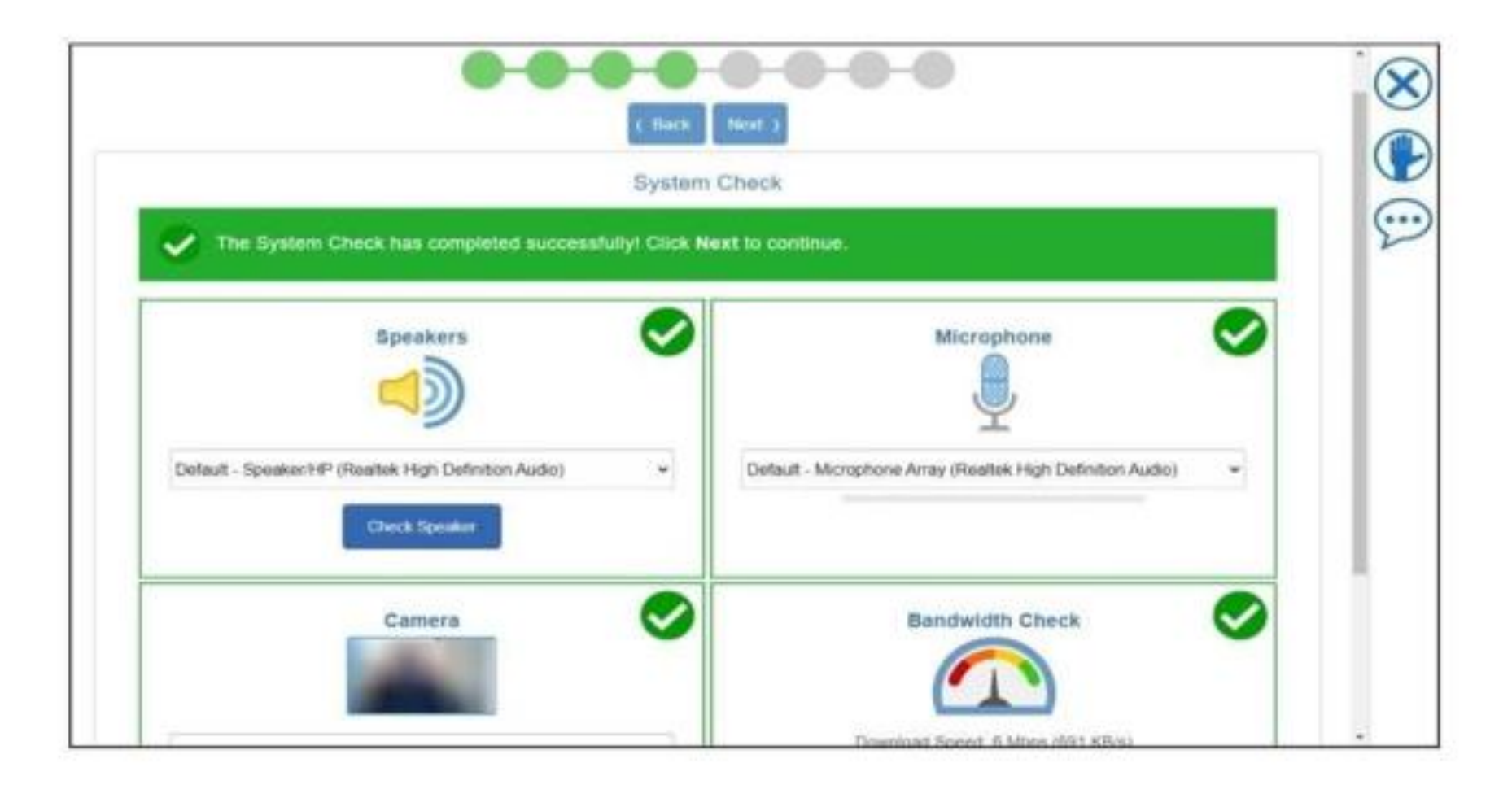